# **คู่มือการใช้งาน ระบบงานยื่นค าร้องขอลงทะเบียนกลุ่มเรียนที่เต็ม (Online Waiting List)**

นักศึกษาสามารถเข้า สู่ระบบ SLCM ได้โดยการระบุ URL คือ <u>https://reg.dpu.ac.th</u> หรือเข้าผ่าน เว็บไซต์ของมหาวิทยาลัย

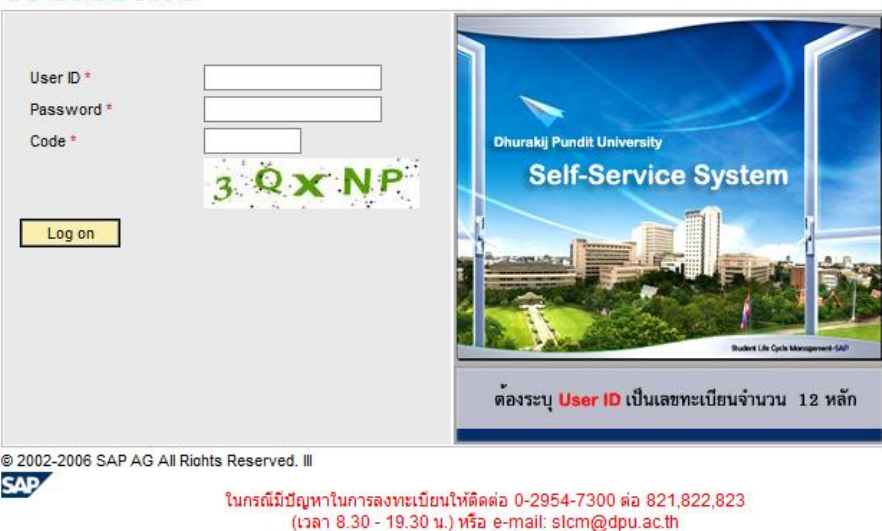

เมื่อปรากฎหน้าจอส าหรับการเข้าใช้งานระบบดังรูปด้านบน ให้นักศึกษาระบุข้อมูลเพื่อแสดง ตัวตนผู้ใช้ดังนี้

- 1. User ID คือ เลขทะเบียนนักศึกษา 12 หลัก
- 2. Password คือ เลขบัตรประชาชน หรือ Passport No. สำหรับนักศึกษาต่างชาติ หากมีการ เปลี่ยนแปลง Password ให้ระบุ Password ใหม่ลงไป
- 3. Code คือ การพิมพ์รหัสตามที่ปรากฏในรูปหากเป็นตัวอักษรสามารถพิมพ์ด้วยอักษรพิมพ์ เล็กหรือใหญ่ก็ได้(เป็นการป้องกันและเพิ่มความปลอดภัยให้กับระบบ)

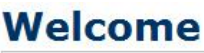

จากนั้นให้กด Logon ปุ่ม

**หมายเหตุ**: ห้ามป้อน Password ผิดติดต่อกันเกิน 3 ครั้ง เพราะระบบจะล็อกไม่ให้เข้าใช้งาน ได้อีกดังนั้น ถ้าป้อนผิดเป็นครั้งที่ 2 แนะน าให้ปิดหน้าจอแล้วเปิดใหม่

ส าหรับระบบงานการยื่นค าร้องกลุ่มเรียนเต็ม คือ ระบบงานที่เกี่ยวข้องกับการลงทะเบียนของ ้นักศึกษา ที่ทำการลงทะเบียนแล้วกลุ่มเรียนเต็ม ซึ่งประกอบด้วยเมนูการใช้งานต่อไปนี้

- 1. ลงทะเบียนกลุ่มเรียนเต็ม
- 2. ตรวจสอบผลการอนุมัติ

โดยจะขออธิบายรายละเอียดของการใช้เมนูต่างๆ ดังต่อไปนี้

1. ลงทะเบียนกลุ่มเรียนเต็ม

ี สำหรับเมนูนี้ คือ เมนูที่ใช้สำหรับนักศึกษาที่ทำการลงทะเบียนตามกำหนดแล้วกลุ่มเรียน เต็ม สามารถยื่นคำร้องทางออนไลน์ ผ่านระบบงานนี้ โดยมีวัตถุประสงค์ของระบบ คือ ให้ นักศึกษาบันทึกรายวิชา กลุ่มเรียน และเหตุผลที่ต้องการจะลงทะเบียนในกลุ่มเรียนที่เต็ม โดย ระบบจะมีการตรวจสอบเงื่อนไขต่างๆ ให้เป็นไปตามระเบียบของมหาวิทยาลัย เช่น ถูกระงับ สิทธิ์การลงทะเบียน รอบเวลาเรียน การซ้ าซ้อนของตารางเรียนและตารางสอบ เป็นต้น ส าหรับขั้นตอนการใช้งานเมนูนี้มีดังต่อไปนี้

1.1คลิกที่เมนู ลงทะเบียนกลุ่มเรียนเต็ม จะปรากฏหน้าจอดังรูป

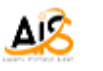

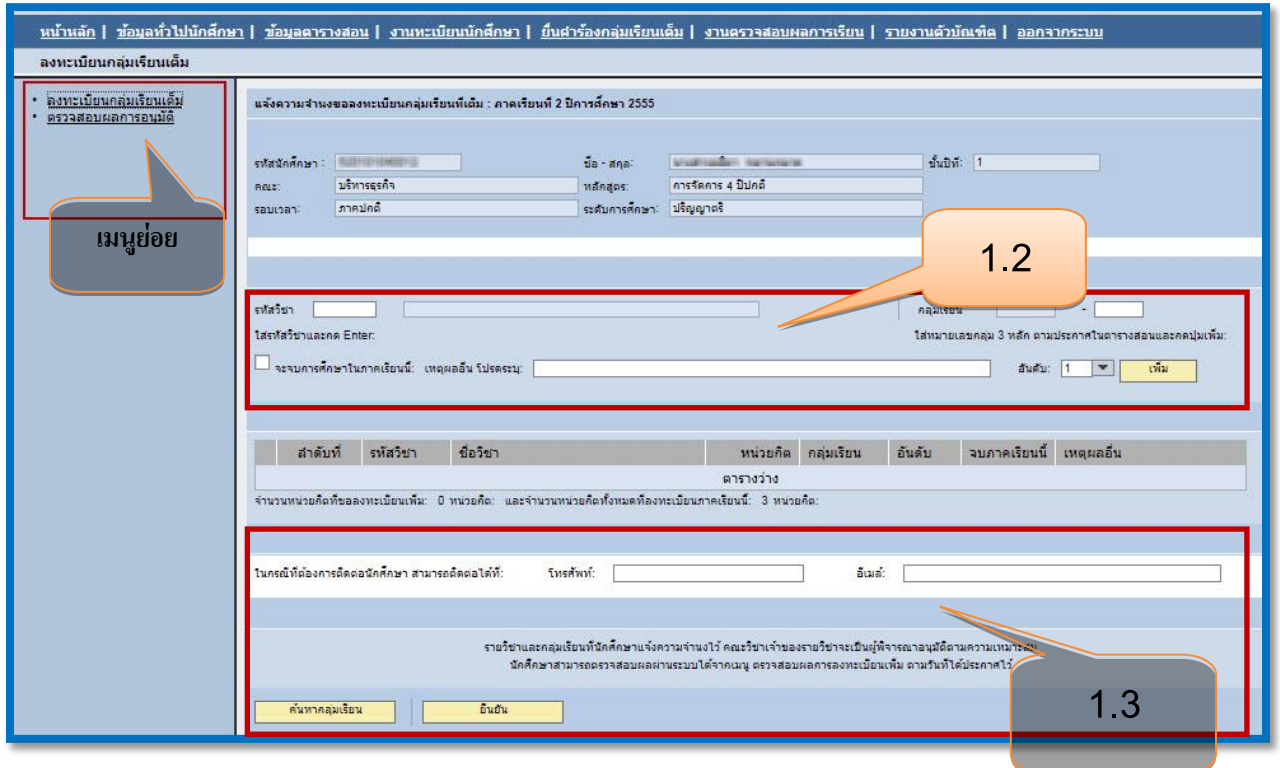

1.2 ใส่รหัสวิชาที่ต้องการลงทะเบียน และกด Enter ระบบจะแสดงชื่อวิชา จากนั้นให้ระบุ

**เพิ่ม**

หมายเลขกลุ่มเรียน และเหตุผลที่ต้องการลงทะเบียนแล้วกดปุ่ม

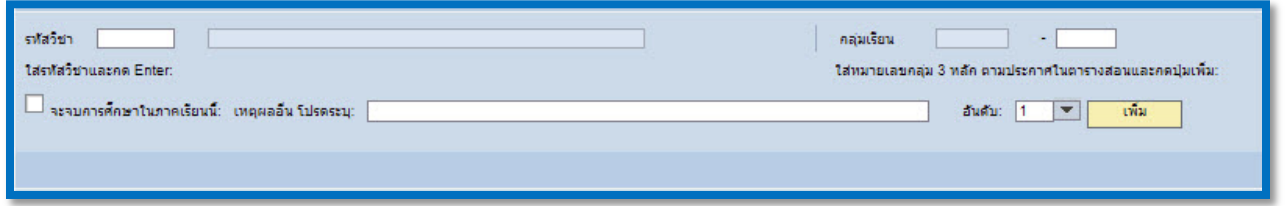

# ระบบจะแสดงรายวิชาที่เพิ่มไปแล้ว

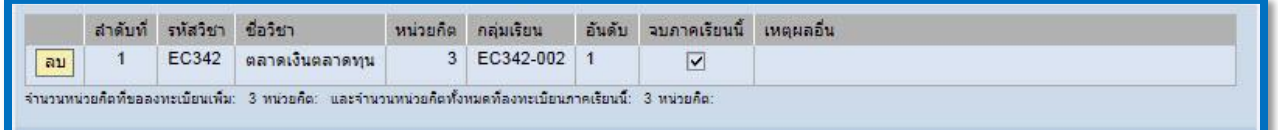

หากต้องการลบรายวิชาดังกล่าวออกให้กดปุ่ม <mark>| ลบ |</mark> ที่ปรากฏอยู่หน้ารายวิชานั้นๆ แล้วตอบยืนยัน

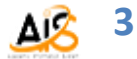

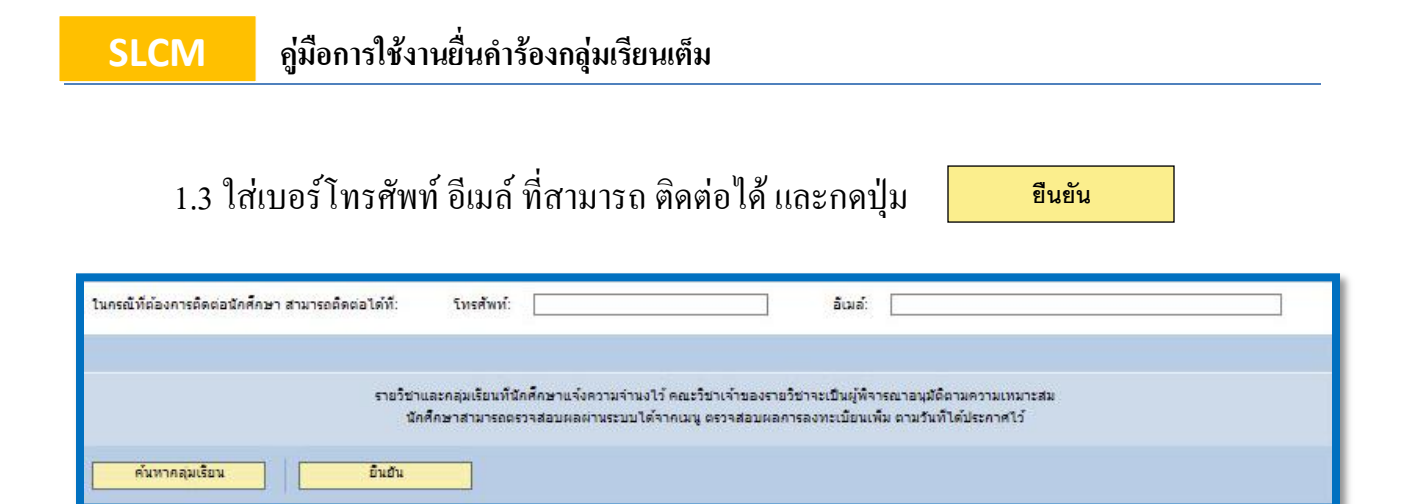

**หมายเหตุ:***ก่อนกดยืนยัน ควรตรวจสอบความเรียบร้อยของการบันทึกข้อมูล จ านวนวิชาที่ยื่นค าร้อง*

*(เพราะยืนยันการยื่นค าร้องกลุ่มเรียนเต็มได้ 1 ครั้งต่อภาคเรียน)*

1.4 รอผลการอนุมัติ

2. ตรวจสอบผลการอนุมัติ

ี สำหรับเมนูนี้ ใช้สำหรับตรวจการผลการอนุมัติ ที่ได้ยื่นคำร้องกลุ่มเรียนเต็ม

2.1คลิกที่เมนู ตรวจสอบผลการอนุมัติ จะปรากฏหน้าจอดังรูป

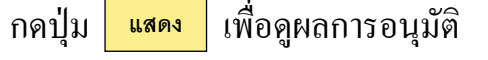

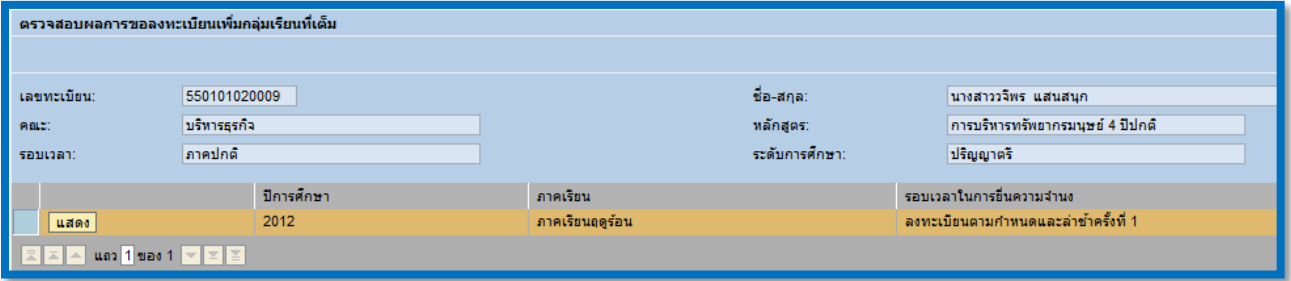

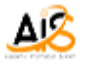

### ระบบจะแสดงผลของการยื่นค าร้องรายวิชา

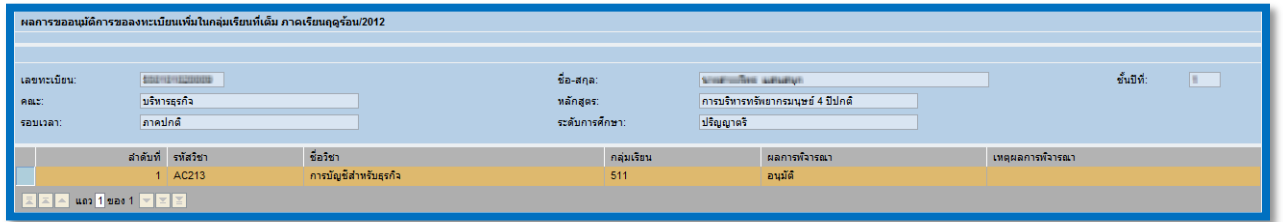

# ่ 2.2 หากได้รับการอนุมัติ ให้ทำการพิมใบแจ้งชำระเงิน ไปที่เมนูการลงทะเบียน แล้วเลือก

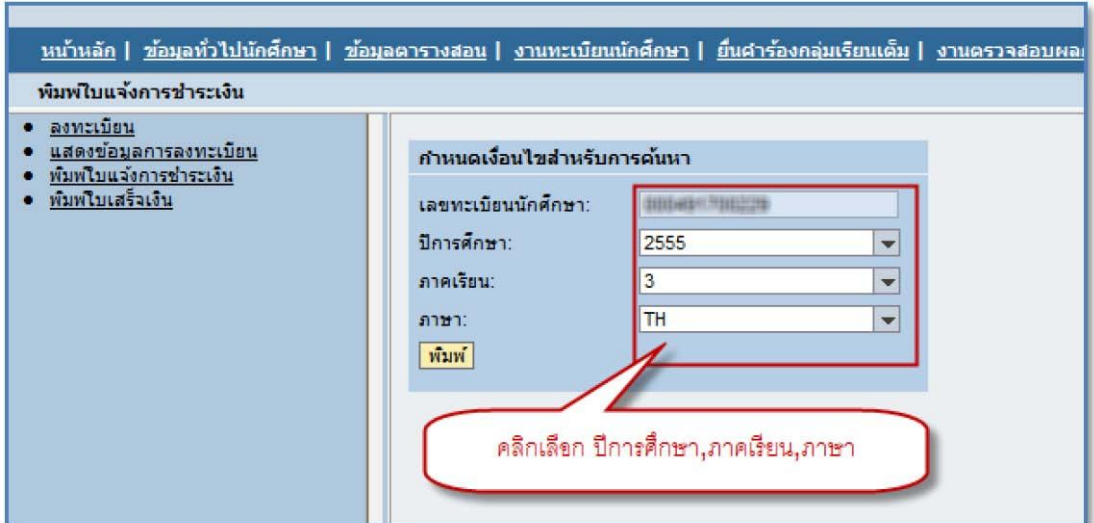

เมนูพิมพ์ใบแจ้งการช าระเงิน

้ขั้นตอนการพิมพ์ใบแจ้งชำระเงิน ต้องกำหนดข้อมูลเพื่อใช้ในการแสดงรายงาน ดังนี้

- ก าหนดปีการศึกษาที่ลงทะเบียน
- ก าหนดภาคเรียนที่ลงทะเบียน

ΔQ

- กำหนดภาษาที่ใช้ในการพิมพ์ โดยปกติระบบจะกำหนดค่าตั้งต้นให้เป็นภาษาที่นักศึกษาใช้ งานอยู่
- ี กดปุ่ม <mark>| <sup>พิมพ์</sup> |</mark> ระบบจะแสดงใบแจ้งการชำระเงิน

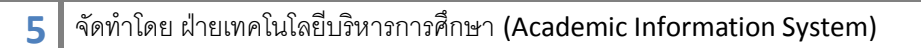

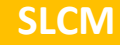

กดปุ่ม เพื่อสั่งพิมพ์เอกสารออกทางเครื่องพิมพ์ ดังรูปด้านล่าง

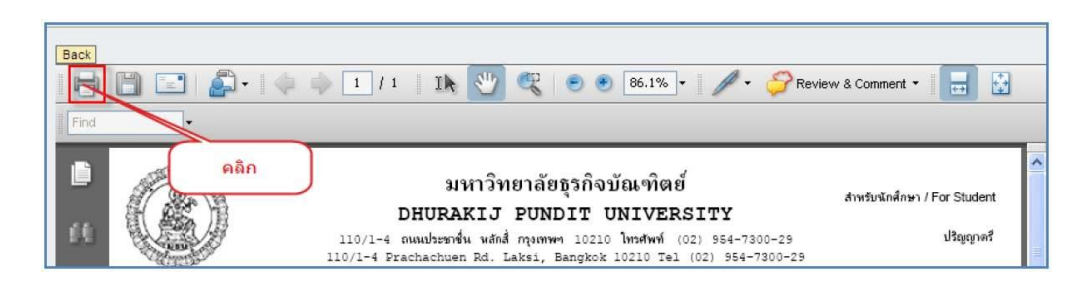

#### **ตัวอย่างใบแจ้งการช าระเงิน**

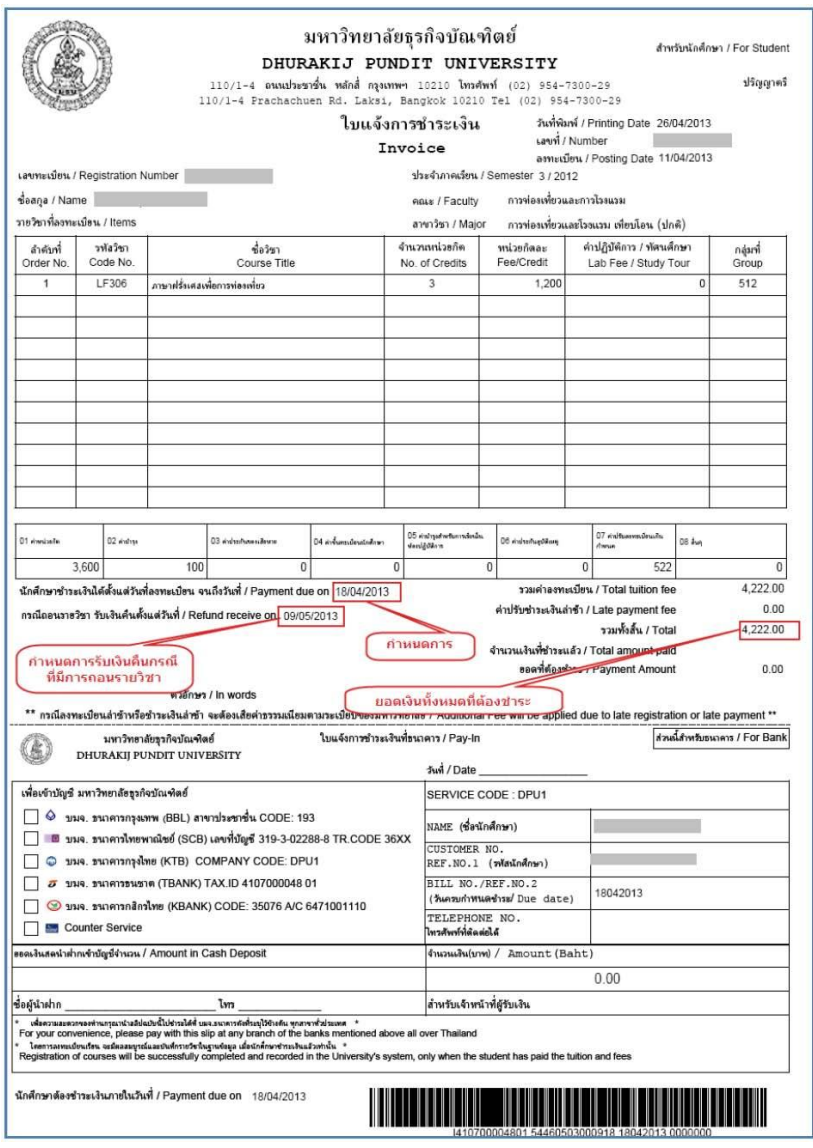

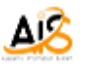